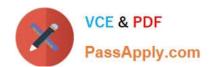

## MO-100<sup>Q&As</sup>

Microsoft Word (Word and Word 2019)

### Pass Microsoft MO-100 Exam with 100% Guarantee

Free Download Real Questions & Answers PDF and VCE file from:

https://www.passapply.com/mo-100.html

100% Passing Guarantee 100% Money Back Assurance

Following Questions and Answers are all new published by Microsoft
Official Exam Center

- Instant Download After Purchase
- 100% Money Back Guarantee
- 365 Days Free Update
- 800,000+ Satisfied Customers

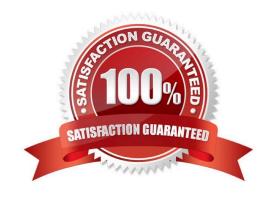

## https://www.passapply.com/mo-100.html 2024 Latest passapply MO-100 PDF and VCE dumps Download

| QUESTION 1                                                                                                    |
|----------------------------------------------------------------------------------------------------|
| At the end of the documents, change the line spacing of the last two paragraphs to exactly 14 pt.                                                                 |
| A. Check the solution below.                                                                                                    |
| B. PlaceHolder                                                                                                    |
| C. PlaceHolder                                                                                                    |
| D. PlaceHolder                                                                                                    |
| Correct Answer: A                                                                                                    |
| Select Last two paragraphs to update                                                                                                    |
| Go to Home > Line and Paragraph Spacing.                                                                                                    |
| Select Line Spacing Options and choose an option in the Line spacing box.                                                                                         |
| Adjust the Before and After settings to change spacing between paragraphs.                                                                                        |
| Select OK.                                                                                                    |
|                                                                                                    |
| QUESTION 2                                                                                                    |
| You are preparing a brochure for Southridge Video. You plan to distribute the brochure electronically and in print. Apply the centered style set to the document. |
| A. See the Solution below.                                                                                                    |
|                                                                                                    |
| B. PlaceHolder                                                                                                    |
| B. PlaceHolder C. PlaceHolder                                                                                                    |
|                                                                                                    |
| C. PlaceHolder                                                                                                    |
| C. PlaceHolder  D. PlaceHolder                                                                                                    |
| C. PlaceHolder  D. PlaceHolder  Correct Answer: A                                                                                                    |
| C. PlaceHolder  D. PlaceHolder  Correct Answer: A  On the Design tab, point to one of the style sets in the Style Sets gallery in the Document Formatting group.  |

#### **QUESTION 3**

In the " Fill Material" section, resize the table so that each column is "2.2" ( $\$  5.59 cm") wide.

# VCE & PDF PassApply.com

#### https://www.passapply.com/mo-100.html 2024 Latest passapply MO-100 PDF and VCE dumps Download

| A. See the Solution below.                                                                                                    |
|----------------------------------------------------------------------------------------------------|
| B. PlaceHolder                                                                                                    |
| C. PlaceHolder                                                                                                    |
| D. PlaceHolder                                                                                                    |
| Correct Answer: A                                                                                                    |
| Select your table.                                                                                                    |
| On the Layout tab, in the Cell Size group, Resize column "2.2" wide.                                                            |
| QUESTION 4                                                                                                    |
| In the blank paragraph after the document title, insert a table of contents. Use the Automatic Table 1 style.                   |
| A. See the Solution below.                                                                                                    |
| B. PlaceHolder                                                                                                    |
| C. PlaceHolder                                                                                                    |
| D. PlaceHolder                                                                                                    |
| Correct Answer: A                                                                                                    |
| References : TABLE OF CONTENTS -TC option -Automatic Table 1                                                                    |
| QUESTION 5                                                                                                    |
| In the "Making moments last forever1" section, convert the five paragraphs starting with "Corporate events" to a bulleted list. |
| A. See the Solution below.                                                                                                    |
| B. PlaceHolder                                                                                                    |
| C. PlaceHolder                                                                                                    |
| D. PlaceHolder                                                                                                    |
| Correct Answer: A                                                                                                    |
| Select the text you want to change into a list. Go to Home> Bullets or Home> Numbering.                                         |
|                                                                                                    |

#### **QUESTION 6**

In the "More dinosaurs facts" section, change the list level for "Velociraptor" to Level 3.

## VCE & PDF PassApply.com

https://www.passapply.com/mo-100.html 2024 Latest passapply MO-100 PDF and VCE dumps Download

| A. See the Solution below.                                                                                                    |
|----------------------------------------------------------------------------------------------------|
| B. PlaceHolder                                                                                                    |
| C. PlaceHolder                                                                                                    |
| D. PlaceHolder                                                                                                    |
| Correct Answer: A                                                                                                    |
| 1.                                                                                                    |
| Place your cursor within the list item you wish to change to a different level.                                                                                  |
| 2.                                                                                                    |
| Under the "Home" tab, locate the "Paragraph" group > Click the [Numbering] or [Bullets] icon.                                                                    |
| 3.                                                                                                    |
| Within the drop-down menu, click "Change List Level" > Click the level of organization you would like to apply to the selected list item.                        |
| QUESTION 7                                                                                                    |
| In the "Manufacturing Process" section, assign the alt text description "Process flow" to the SmartArt graphic, (Be sure to select the entire SmartArt graphic.) |
| A. See the Solution below.                                                                                                    |
| B. PlaceHolder                                                                                                    |
| C. PlaceHolder                                                                                                    |
| D. PlaceHolder                                                                                                    |
| Correct Answer: A                                                                                                    |
| To add alt text in Word, open your document and select the object to which you want to add the alternative text.                                                 |
| QUESTION 8                                                                                                    |
| You work for Contoso Pharmaceuticals. You are creating a report that describes a new medicine.                                                                   |
| Check the document for accessibility issues. Correct the table-related issue reporting in the inspection results by using the first recommended action.          |
| Do not fix other reporting issues.                                                                                                    |
| A. See the Solution below.                                                                                                    |
| B. PlaceHolder                                                                                                    |

# VCE & PDF PassApply.com

### https://www.passapply.com/mo-100.html 2024 Latest passapply MO-100 PDF and VCE dumps Download

| C. PlaceHolder                                                                                                    |
|----------------------------------------------------------------------------------------------------|
| D. PlaceHolder                                                                                                    |
| Correct Answer: A                                                                                                    |
| Select File > Info.                                                                                                    |
| Select the Check for Issues button.                                                                                       |
| QUESTION 9                                                                                                    |
| Change the orientation of only page 3 to Landscape.                                                                       |
| A. See the Solution below.                                                                                                |
| B. PlaceHolder                                                                                                    |
| C. PlaceHolder                                                                                                    |
| D. PlaceHolder                                                                                                    |
| Correct Answer: A                                                                                                    |
| 1.                                                                                                    |
| Place your cursor at the very beginning of the page that you would like to flip to landscape. (                           |
| 2.                                                                                                    |
| Select "Layout" or "Page Layout" > "Breaks" > "Next Page" to create a section.                                            |
| 3.                                                                                                    |
| Select the "Page Layout" tab and select "Orientation" > "Landscape".                                                      |
| QUESTION 10                                                                                                    |
| In the "Banking Fees" section, convert the tab-delimited text to a two-column table. Accept the default AutoFit behavior. |
| A. See the Solution below.                                                                                                |
| B. PlaceHolder                                                                                                    |
| C. PlaceHolder                                                                                                    |
| D. PlaceHolder                                                                                                    |
| Correct Answer: A                                                                                                    |
| Click the Insert tab and click Table in the Table section. Select Convert Text to Table from the drop-down menu.          |

#### https://www.passapply.com/mo-100.html

2024 Latest passapply MO-100 PDF and VCE dumps Download

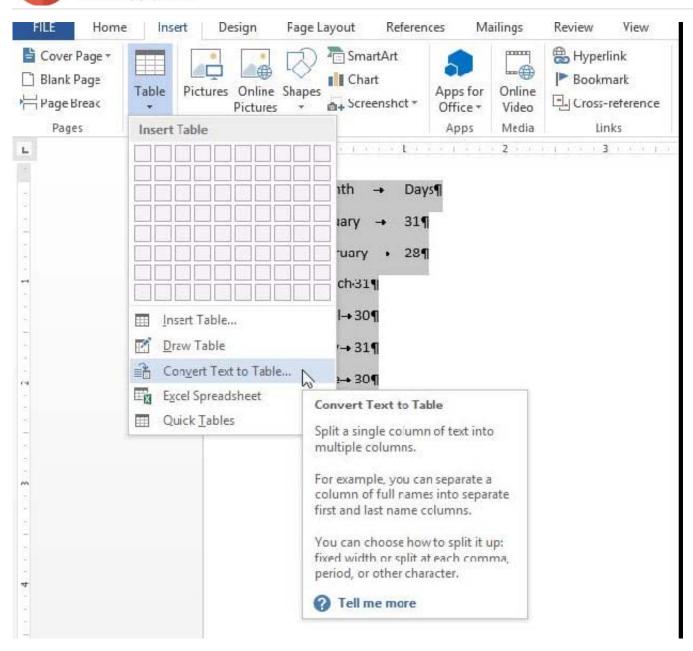

On the Convert Text to Table dialog box, the Number of columns should already be set to 2 if you have only one tab between each item on each line. The Number of rows is automatically calculated.

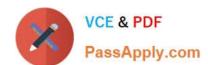

#### https://www.passapply.com/mo-100.html 2024 Latest passapply MO-100 PDF and VCE dumps Download

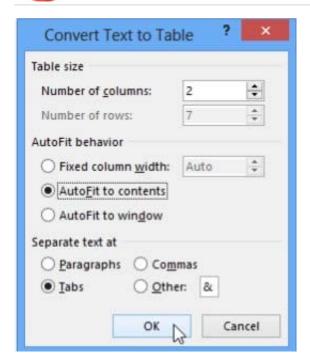

MO-100 PDF Dumps

MO-100 Practice Test

MO-100 Braindumps